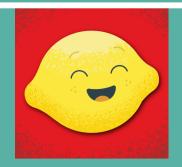

# registration guide!

MY LEMONADE DAY APP

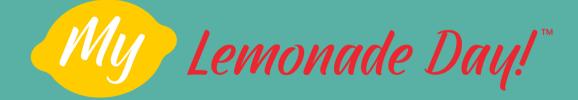

# Table of Contents

| Registration Guidelines and Features    | <u>Pg. 2</u>  |
|-----------------------------------------|---------------|
| Registration Process                    | Pg. 2         |
| Mentor Details                          | Pg. 3         |
| Adding Learners                         | <u>Pg. 6</u>  |
| On-Boarding Learners                    | <u>Pg. 10</u> |
| Group Registration Overview and Options | <u>Pg. 14</u> |
| Group Registration Form                 | Pg. 15        |
| Hybrid Registration                     | <u>Pg. 19</u> |
| City Director Lead Registration         | Pg. 20        |
| City Director as Mentor                 | Pg. 21        |
| Returning Users                         | Pg. 22        |
| Event Registration                      | Pg. 22        |
| Registration Reports                    | Pg. 23        |
| Registration Process Overview           | Pg. 24        |

# My Lemonade Day Registration Guidelines and Features

#### **Registration Guidelines**

#### - NATIONAL MUST MAKE YOUR REGISTRATION LIVE!

- DO NOT attempt to do this on your own. There are certain fields that have to be populated on the backend in order to accurately record registrations for the year. If you try to make your registration live without going through national, you will most likely be missing some of your registration data.
  - Depending on the type of materials you're offering, we will help you set up and select the registration type on your site.

#### **Registration Features**

- Registration for the My Lemonade Day app will be initiated through your Lemonade Day website.
  - If you're offering My Lemonade Day in your city, your Register Now button will be linked to <u>MyLemonadeDay.org</u> where registration for the app will take place.
- Through the registration process, mentor emails will be verified to ensure you have good contact information for mentors in your community.
- After completing registration and adding learners, mentors will be able to login to <a href="MyLemonadeDay.org">MyLemonadeDay.org</a> to manage learners, add new learners and view learner progress within the app.
- Mentors ONLY have to add learner names to register them, making the process quick and easy!
- Registration is mobile friendly and the entire process from mentor registration to downloading the app and getting started can happen on a mobile device.

# My Lemonade Day Registration Process

#### Step 1: Visit a Lemonade Day Website

(specifically a community that is using the My Lemonade Day app)

- Visit a Lemonade Day website that has My Lemonade Day registration live and click the Register Now button.
- You will be directed to the MyLemonadeDay.org site to begin registration.

#### Step 2: Sign Up or Login

- **Sign Up** – If you have not registered for the app before, you will fill in all of the required fields to create your account.

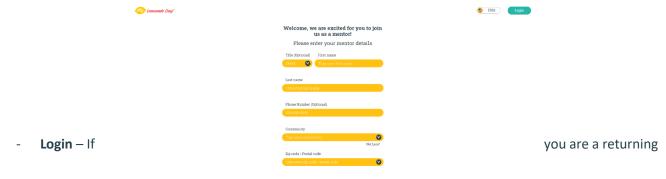

user, you will click **Login** to enter your username and password and access the mentor portal.

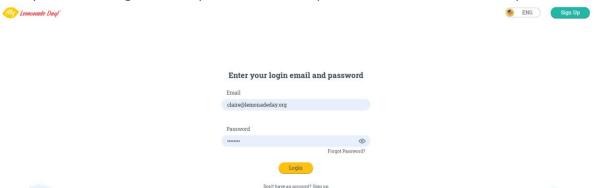

NOTE: If you have forgotten your password, click the Forgot Password link and you will receive
an email to reset your password.

#### Enter your login email and password

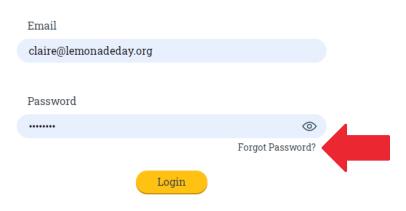

Don't have an account? Sign up

#### Step 3: Fill in Mentor Details

- Mentor Details New users will be asked to complete all required fields in order to register as a mentor.
  - o Mentor name and community details.

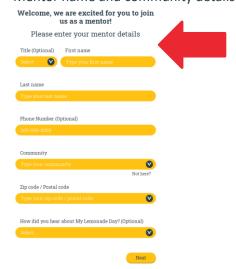

Role plus school and/or organization information if applicable. Let us know which organization you are a member of? Role V Organization/School Group Back Next Email and password Register by entering your email and creating a password Email Password 0 \*Password must have at least 8 characters Confirm password I accept the terms of this <u>Agreement and Privacy Policy</u>

# Step 4: Verify Email

- After completing the mentor portion of registration, a confirmation screen will appear asking you to verify your email.

Done

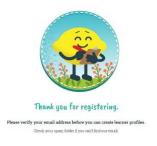

I'm not a robot

Back

You will find an email notification in your inbox from **support**.

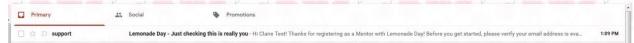

Click the green button to verify your email.

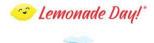

#### **Hi Claire Test!**

#### Thanks for registering as a Mentor with Lemonade Day!

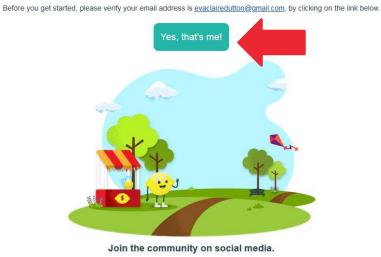

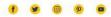

You will automatically be directed to the login screen.

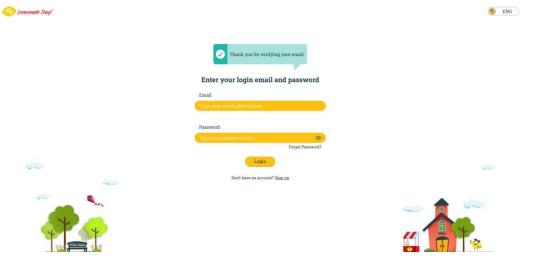

#### Step 4: Add Learners to Learner Manager

#### **Manually Add Learners**

- Once you're logged in to your mentor portal, you have the opportunity to add learners using the learner cards or learner table.
  - **NOTE:** We recommend using learner cards for up to 4 learners and the learner table for larger groups.
- Tutorial popups/tool tips will guide you through the process of adding and managing your learners. You can restart the tutorial at anytime by clicking the "How Do I Add a Learner" link at the top of the Learner Manager.
- You'll begin by adding the first and last name of each learner to a learner card or row in the learner table. To submit a learner, press enter on your keyboard to save or click **Save This Learner**.

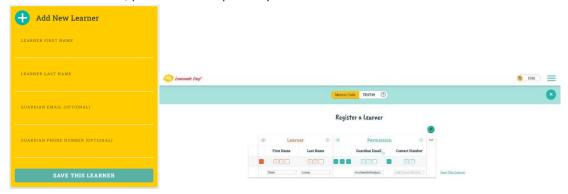

- **NOTE:** Only the first and last name of the learner is required, making the process very quick.
- Parent/Guardian Email and Permissions
  - As you add your learners, you can also add your email or the email of their parent/guardian in order to grant certain permissions to the learner.
  - Permissions:
    - Media allows learners to upload photos within the app
    - Location allows learners to add their stand location within the app
    - Contest entry allows learners to enter local and national contests
    - **NOTE:** Learners do not need any of these permissions to complete the app but the permissions unlock additional features as mentioned above.
    - **NOTE:** If you have the ability to grant these permissions to the learner, you can put your own email in when adding learners to the table.

#### **Upload Learners**

- You also have the option to upload learners using a CSV file.

- Above the learner table, there is an **Upload CSV** button.

#### Register a Learner

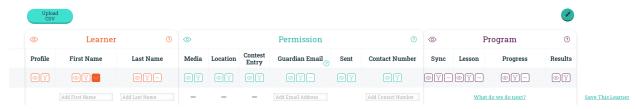

- When you click this button, a pop up window will appear.

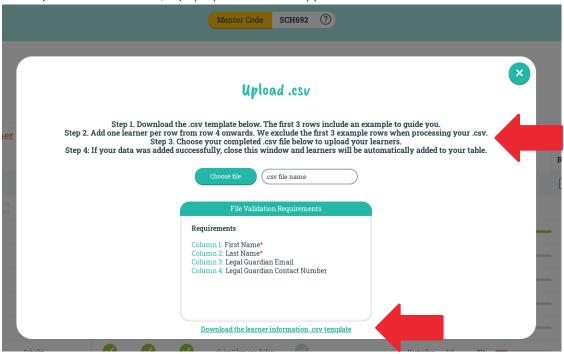

- At the top of the window are directions for uploading the CSV file.
- o At the bottom of the window is a link to download the CSV template.
- Click the link that says **Download the learner information .csv template**.
- When you open the template, you will see:
  - Column headers in row 1
  - Column header description in row 2
  - o Example entry in row 3

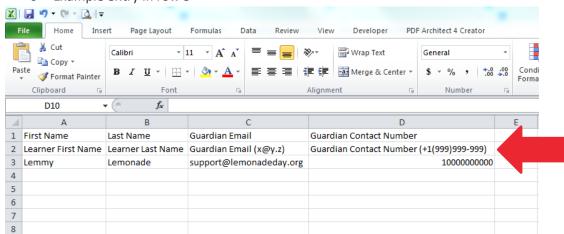

- Beginning on **row 4**, mentors will add their learners' first and last names into the columns along with the guardian email and contact number (if applicable).
  - NOTE: Rows 1-3 are automatically eliminated from the upload, you do not need to manually delete them. If you delete these rows, the first 3 rows of your data will be excluded from the upload.
  - NOTE: Guardian email and contact number are not required. If guardian information is unavailable, mentors can put their contact information here.
- After learner information has been put in, save the file as a .CSV.

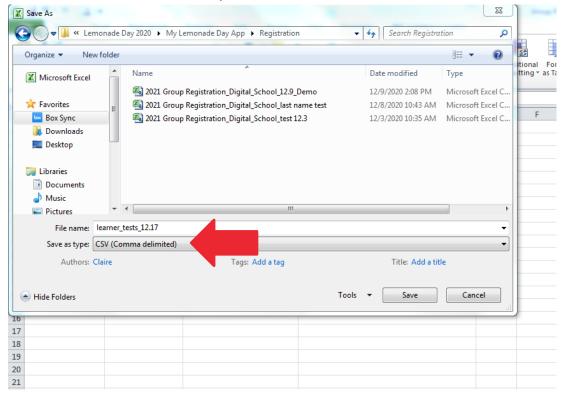

- Click **Yes** when it asks if you want to save the file in this format.

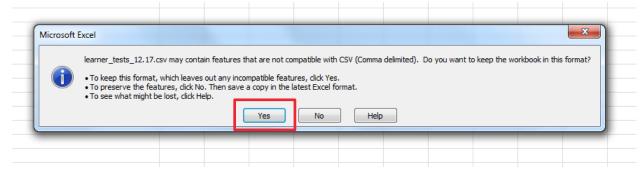

- When you close the file, click **Don't Save** 

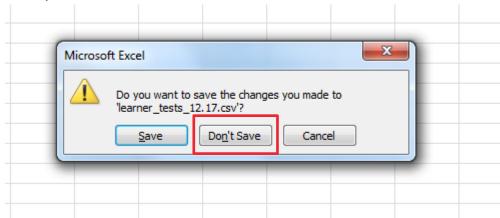

Once your file is created and saved, go back to your web browser and the CSV pop up window and click Choose File.

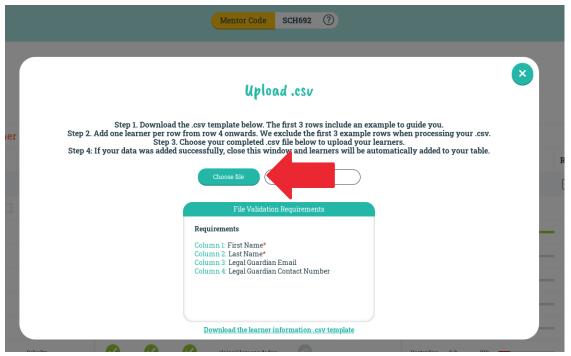

- Find the file that you just created. If your upload is successful, the top of the **File Validation Requirements** box will turn green and it will say, **Learners Uploaded Successfully**. In the box you will be able to verify that the number of learners is correct.

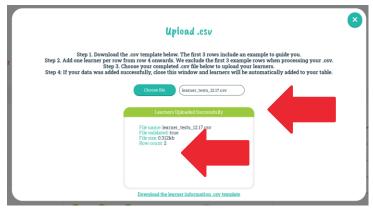

- If there is an error with your file, the top of the **File Validation Requirements** box will turn red and it will say, **File invalid**. In the box you will receive feedback on the specific errors as well as see the rows where the errors occur so that you can easily find the issues in your spreadsheet and fix them.

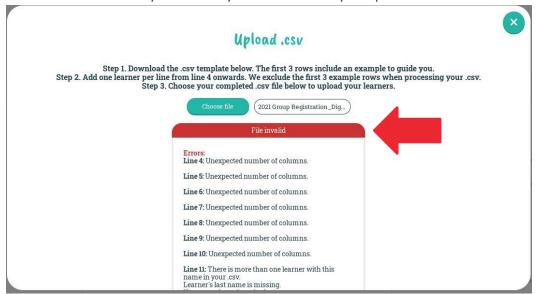

- After your learners have been uploaded successfully, you can view them in your learner manager by clicking the "X" in the top right corner to close the box. Your table will automatically be refreshed with the new learners.

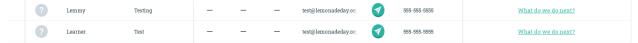

#### Step 5: On-board Learners and Get Started

After you have added your learners, you will see a red notification on the learner cards that says "Learner
Not Registered on the App". When you click on the notification, you're provided with instructions for
where to go to download the app.

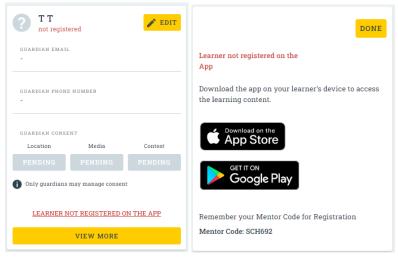

- You can also find links to download the app at the bottom of the Learner Manager.

Download the "My Lemonade Day" app to access the learning content.

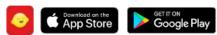

- To get started, first help your learners download the app from the App Store or Google Play.
  - **NOTE:** The app is accessible on IOS and Android mobile devices and tablets plus Chromebooks that have Google Play access.
- Once the app is downloaded, learners will add their profile.

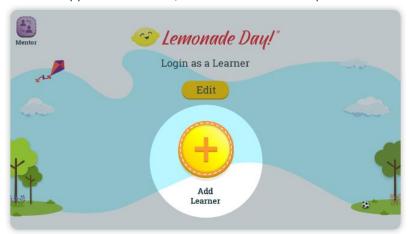

- As a new user, the learner will click **Create** to enter their name and complete their profile.

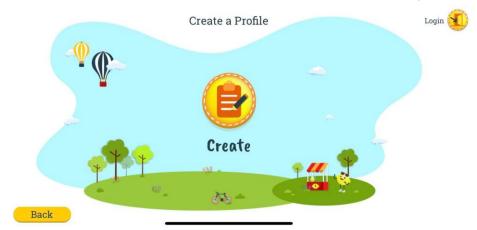

- NOTE: If a leaner already has a profile, they will click login to enter their username and password on a device.
- Learners will add their name as it appears in the mentor table.

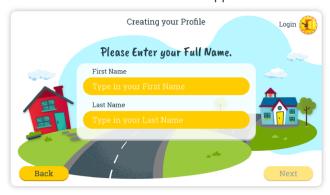

NOTE: The learner name is case sensitive.

- Learners will add your mentor code.

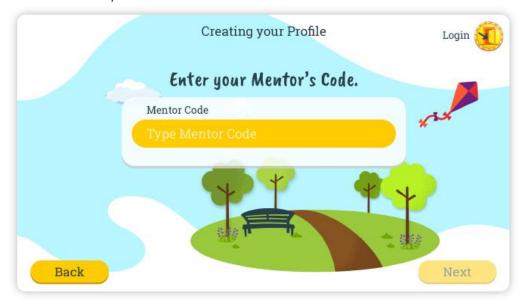

 NOTE: As a reminder, the mentor code can be found at the top of the Learner Manager in your mentor portal.

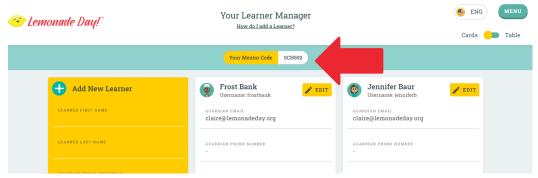

- Next, they will create a username.

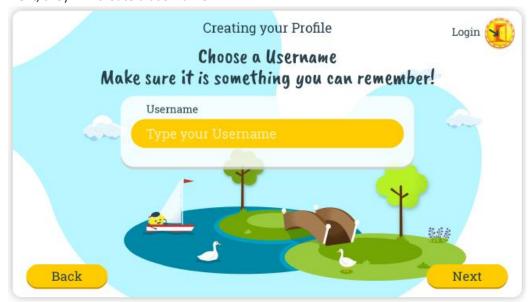

- Finally, the learner will create an alphanumeric password.

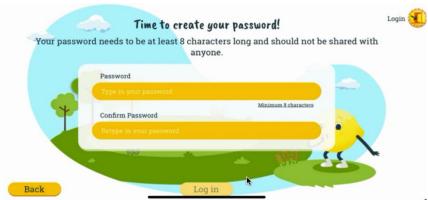

o **NOTE:** Mentors can reset their learner's password by visiting <u>MyLemonadeDay.org</u>, logging into the mentor portal and clicking **View More** and **Reset Password** on that learner's card.

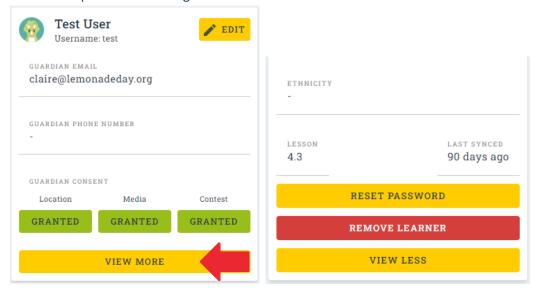

 NOTE: Passwords will be autogenerated. You can continue to generate passwords until you find one that your learner will remember. Click confirm to reset the password. password.

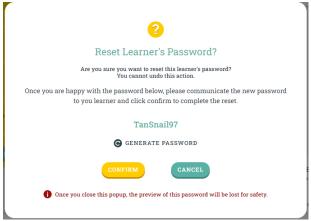

# Group Registration Overview and Options

If you are using the My Lemonade Day app in your community with schools and organizations, here is an overview of the group registration options.

#### 1. MENTOR LEAD REGISTRATION

- a. Regardless of group size, mentors always have the option of registering their own learners by:
  - i. Completing mentor registration
  - ii. Adding learners manually or through CSV template.
    - \*HIGHLY RECOMMENDED FOR GROUPS (10-15 OR LESS)\*
- b. Mentors would follow the same instructions listed above to register their group.

#### 2. HYBRID REGISTRATION

- a. In this option, mentors and City Directors each have a role in registering the group.
  - i. Mentor completes the mentor portion of registration
  - ii. Mentor completes the group registration spreadsheet
  - iii. Mentor provides group registration spreadsheet and mentor login to City Director
  - iv. City Director uploads the learners to the mentor's table
  - v. City Director provides mentor with completed spreadsheet for reference
- b. See below for detailed instructions

#### 3. CITY DIRECTOR LEAD REGISTRATION

- a. In this option, City Directors complete the majority of registration on behalf of the mentor.
  - i. Mentor completes group registration spreadsheet and provides it to their City Director
  - ii. City Director completes mentor portion of registration on behalf of mentor
  - iii. Mentor MUST confirm their email
    - \*CD must remain in close communication with mentor to know when email has been confirmed and learner upload can take place\* You can also find the email verification date within your registration report if you need to locate it yourself.
  - iv. City Director uploads the learners on behalf of the mentor
  - v. City Director provides mentor with the completed spreadsheet along with the mentor's login and mentor code that was created
- b. See below for detailed instructions

#### 4. CITY DIRECTOR AS MENTOR

- a. In this option, the City Director registers the learners under themselves as the mentor.
  - i. Actual mentor completes the registration spreadsheet and provides it to the City Director.
  - ii. City Director adds learners under their mentor profile and additionally can add the actual mentor email under the guardian email.
  - iii. Actual mentor will receive an email inviting them to register as a mentor but it won't be required for learners to get started in the app.
  - iv. City Director returns registration spreadsheet to actual mentor along with the City Director's mentor code.
- b. See below for detailed instructions

# **Group Registration Form**

Used for the Hybrid, City Director Lead, and City Director as Mentor Registration Options

#### Step 1: Group Registration Form

- Send the **REGISTRATION** form to any <u>schools</u> or <u>partner organizations</u> that will be utilizing the Hybrid, City Director Lead, or City Director as mentor registration models. Have them complete the Participant Registration tab and return the completed spreadsheet back to you.

|                     |           | Color                                                               | Lemonad                   | ic Duy.                |                  |                |  |
|---------------------|-----------|---------------------------------------------------------------------|---------------------------|------------------------|------------------|----------------|--|
|                     |           |                                                                     | ol Registration Sp        |                        |                  |                |  |
|                     |           |                                                                     | Fields marked with an "*' |                        |                  |                |  |
| Toochor Fi          | ret Namo* | TEACHER/GROUP LEADER INFORMATION  * Teacher Last Name* Email* Phone |                           |                        |                  | 20             |  |
| Teacher First Name* |           | reactiet Last Natife                                                | Lillali                   |                        | FIIOI            | Filone         |  |
|                     |           |                                                                     |                           |                        | School Mailing   |                |  |
|                     |           |                                                                     |                           |                        | State* (2 letter | School Mailing |  |
| School Name*        |           | School District*                                                    | School N                  | lailing City           | abbreviation)    | Zip/PC*        |  |
|                     |           |                                                                     |                           |                        |                  |                |  |
|                     |           |                                                                     |                           |                        |                  |                |  |
|                     |           |                                                                     | PARTICIPANT INFORM        | ATION                  |                  |                |  |
| #                   | PARTIC    | CIPANT FIRST NAME*                                                  | PARTICIPAN                | PARTICIPANT LAST NAME* |                  | RENT EMAIL     |  |
| 1                   |           |                                                                     |                           |                        |                  |                |  |
| 2                   |           |                                                                     |                           |                        |                  |                |  |
| 3                   |           |                                                                     |                           |                        |                  |                |  |
| 4                   |           |                                                                     |                           |                        |                  |                |  |
| 5                   |           |                                                                     |                           |                        |                  |                |  |
| 6                   |           |                                                                     |                           |                        |                  |                |  |
| 7                   |           |                                                                     |                           |                        |                  |                |  |
| 8                   |           |                                                                     |                           |                        |                  |                |  |
| 9                   |           |                                                                     |                           |                        |                  |                |  |
| 10                  |           |                                                                     |                           |                        |                  |                |  |
| 11                  |           |                                                                     |                           |                        |                  |                |  |
| 12                  |           |                                                                     |                           |                        |                  |                |  |
| 13                  |           |                                                                     |                           |                        |                  |                |  |
| 14                  |           |                                                                     |                           |                        |                  |                |  |
| 15<br>16            |           |                                                                     |                           |                        |                  |                |  |
| 16                  |           |                                                                     |                           |                        |                  |                |  |
|                     |           | FOR                                                                 | ADMINISTRATIVE            | USE ONLY               |                  |                |  |
| TOD 1 0 0           |           | USERNAME                                                            | PASSWORD                  | MENTOD CO.             | _                |                |  |
| TOR LOGIN           |           |                                                                     |                           | MENTOR CODE            |                  |                |  |

- All fields with "\*" are required fields
- **NOTE:** If mentors do not have guardian/parent emails, that field can be left blank OR mentors can put their email in that field. This will allow the mentor, guardian or parent to provide the learner with permission to upload photos, put in their stand location and enter contests. It is not required that they have these permissions to complete the app.
- **NOTE:** If you are utilizing the **Hybrid model** with your mentors be sure that they know to add their login credentials into the administration section so you can login as them to upload their learners. If you are utilizing the **City Director Lead model**, remember to add your mentor's login credentials and mentor code into this section so they can login. If you're utilizing the **City Director as mentor model**, be sure to include your mentor code in the bottom section. You DO NOT need to include your credentials since the actual mentors will be invited to create their own.
- **NOTE:** After the City Director completes the upload, we recommend that you return the completed spreadsheet back to your mentor for reference as learner names will have to be entered into the app exactly as they appear on this spreadsheet. **Please note that learner names ARE case sensitive.**

#### Step 2: File for Upload

- After you receive the completed form back from your mentor, review the **Participant Registration** tab to ensure that all required fields have been filled in.
- Next click on the File for Upload tab.

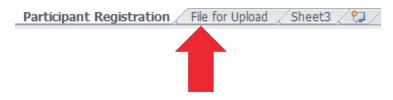

- This area of the excel file has been **pre-formatted** for upload into the registration system.
- Be sure that all required fields are complete for the youth that have been entered.

#### Step 3: Save File

- Save the entire file as an **Excel** document.

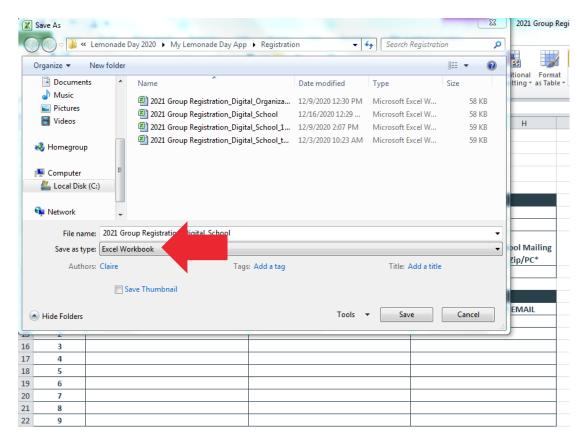

- Then click on the **File for Upload** tab and save just that sheet as a **.CSV** file. Name the file something that you will remember and be able to pull up when you go to upload.

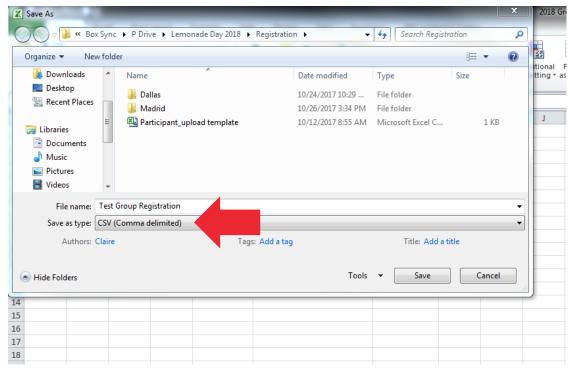

- Click "OK" when it asks if you want to save the file as a .CSV

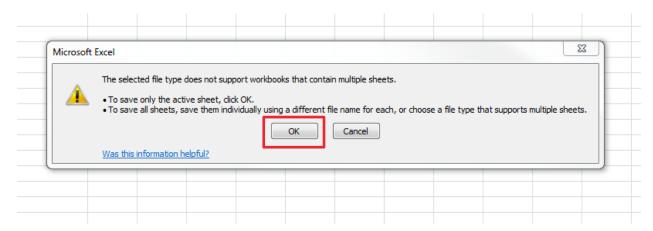

- Click "YES" when it asks if you want to keep the workbook in that format.

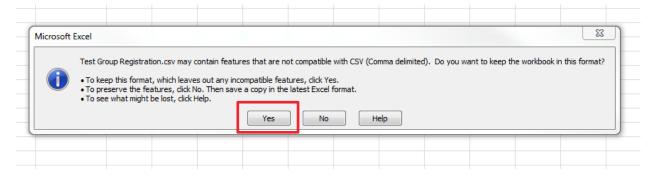

- Close the file and click "DON'T SAVE".

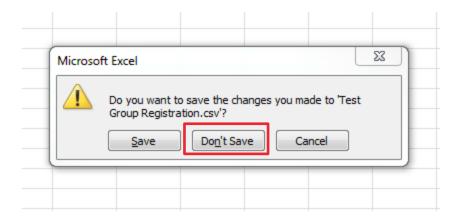

- **NOTE:** Even though you're clicking "Don't Save", your file will still be saved to your computer in the correct format.

#### Step 4: Reopen and Save

- Reopen your saved .CSV file to ensure that all data was saved correctly.
- Click on file **Save** one last time. Click **"YES"** to keep the workbook in that format.

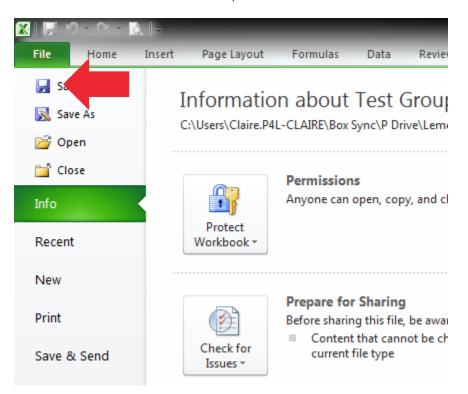

#### Step 5: Upload

- You're now ready for upload. Depending on your registration model (<u>Hybrid</u>, <u>City Director Lead</u> or <u>City Director as Mentor</u>); follow the steps below to complete the group registration process.

# Hybrid Registration

#### Step 1: Connect with your mentor

- Send your mentor the MyLemonadeDay.org link for registration along with the Group Registration Spreadsheet. You can utilize <u>this template</u> when reaching out to your mentor.

#### Step 2: Mentor completes mentor portion of registration

- Mentor will visit MyLemonadeDay.org to complete the first half of the registration process.

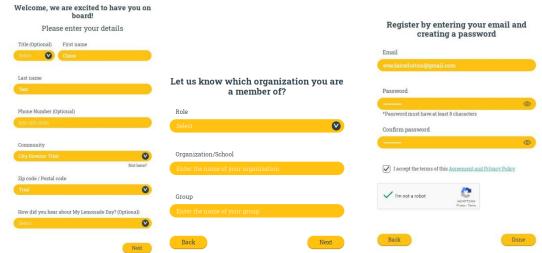

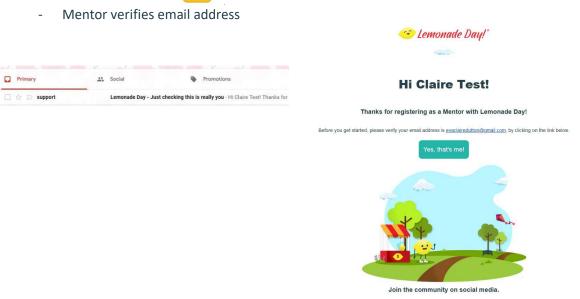

Step 3: Group Registration Form

- Mentor completes registration form (<u>school</u> or <u>organization</u>) including their login in the administrative section for City Director access.

#### Step 4: City Director Upload and Completion

- City Director logs in as the mentor.
- Uploads the group registration spreadsheet on behalf of the mentor.
- Returns the completed spreadsheet to mentor for reference when on-boarding learners.
  - o You can utilize this template when returning the completed spreadsheet to your mentor.
  - NOTE: If it wasn't included in the spreadsheet already, add the mentor code to the
    administrative section. This will make it easy for mentors when on-boarding learners. Please note
    that the mentor codes are NOT case sensitive.
  - NOTE: It's important to return the completed spreadsheet as learners must enter their name
    into the app exactly as it was uploaded. Please note that learner names ARE case sensitive.

# City Director Lead Registration

#### Step 1: Connect with your mentor

- Send your mentor the Group Registration spreadsheet. You can utilize this template when reaching out to your mentor.
- Mentor will complete all of the required fields on the group registration spreadsheet and return it to their City Director.

#### Step 2: City Director completes mentor registration

- City Director will visit MyLemonadeDay.org to complete the mentor portion of registration on behalf of the mentor.

#### Step 3: Mentor confirms email address

- Once the City Director has completed the mentor portion of registration, the mentor must confirm their email address by opening the email they automatically receive and clicking "Yes, that's me!"

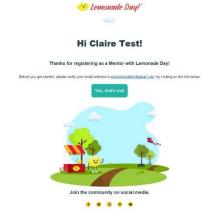

- **NOTE**: Make sure you remain in close communication with your mentor to know when their email has been confirmed and learner upload can take place. You can also find the email verification date within your registration report if you need to locate it yourself.

#### Step 4: City Director Upload and Completion

- After the mentor confirms their email, the City Director can log back in as the mentor to complete the learner upload.
- City Director uploads the group registration spreadsheet on behalf of the mentor.
- City Director returns completed spreadsheet to mentor for reference when on-boarding learners.
  - o You can utilize this template when returning the completed spreadsheet to your mentor.
  - NOTE: Be sure to add the mentor's login and mentor code in the administrative section of the spreadsheet.
  - NOTE: It's important to return the completed spreadsheet as learners must enter their name
    into the app exactly as it was uploaded along with their mentor's code. Please note that learner
    names ARE case sensitive but the mentor codes are NOT case sensitive.

## City Director as Mentor

If necessary, a City Director can choose to register a group or multiple groups under themselves as the mentor. This would allow the City Director to complete the full registration process on behalf of another mentor, providing immediate access for learners without having to wait for a mentor to complete registration or verify their email.

The disadvantage of this method is the actual mentor information may or may not be captured. Additionally, it may be difficult to track the school or organization information.

The City Director can add the actual mentor email under guardian email which provides those mentors with the opportunity to also complete the mentor registration and have administrative access to their learners.

**NOTE:** This process could also be used at an event if the City Director wants to do app registration. <u>See below for details.</u>

#### Step 1: City Director Registers as Mentor

- Actual group mentor completes school or group registration spreadsheet and returns to City Director.
- City Director follows instructions to register themselves as a mentor.
- City Director adds learners (most likely as a group upload)
- City Director can add actual mentor email under guardian email so the mentor has the opportunity to register themselves as well.

#### Step 2: City Director Provides Info to the Mentor

- City Director returns the group registration sheet along with the City Director's mentor code so that learners can be onboarded.
- You can utilize this template when returning the completed spreadsheet to your mentor.

### Step 3: Onboard Learners

- Actual mentor helps learners get started following the same steps from above.

# Returning Users

If you're working with groups that have participated in Lemonade Day using the app before, you can utilize <u>this</u> <u>template</u> to re-activate them for the next year.

# **Event Registration**

Ideally, event/in-person registration is always best when there are tangible materials to obtain (i.e. Entrepreneur Workbooks, Backpacks, T-shirts, etc.). In-person registration for a digital program is not typically the best method. If you choose to do a registration event, there are a few options for how you can go about it when using the My Lemonade Day app.

#### **OPTION 1: Personal Devices**

- Have event participants register online using their personal device by visiting your city website or <a href="MyLemonadeDay.org">MyLemonadeDay.org</a>. They will follow the steps listed in the registration process above in order to:
  - Complete their mentor details
  - Add learners
  - o On-board learners
- At the registration event, mentors can provide either their email verification or a view of their completed learner table in order to confirm their registration.
- **NOTE:** If you are unable to use individual mobile devices, you may utilize computers or tablets at the event.

#### **OPTION 2: City Director as Mentor**

- This option still allows direct registration on a device but the device will be provided by the LD community. City Director will have established a mentor login prior to the event and will be logged in as the mentor at the event.
- Each mentor attending the event will register their youth under the City Director by completing a learner card. The mentor will add themselves as the guardian for that learner.
- Pre-created cards can be given out with the City Director's mentor code and onboarding instructions.
- See process and instructions above.

#### OPTION 3: To be used in the event of technical difficulties

- Should you experience any technical difficulties during your event where you're unable to access online registration, you can utilize one of the following paper registration methods.
  - o METHOD A
    - Collect the email addresses of interested mentors/participants. Follow up with them after the event with instructions and a link to register.
    - You can utilize this template when reaching out to the mentors from an event.
  - METHOD B
    - You can also utilize a <u>paper form</u> to gather all of the registration information from mentors/participants.
    - You will be responsible for processing all paper forms in house, utilizing the City Director Initiated registration instructions and following the <u>City Director Lead</u> model.

# Registration Reports

- National will create an automated report that will send you frequent registration updates.
- Within the reports, you will be able to see your participant details along with mentor information including the email validation date.
  - NOTE: The email validation date will be helpful if you're registering on behalf of mentors so you
    can confirm they have verified their email and you can assist them in completing the registration
    process.
- The automated reports will come from "support" and will look similar to the screenshot below when they arrive in your inbox.

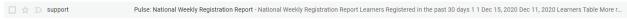

- When you open the report, you will see a table with your registration information along with an attachment that you can download in excel format.

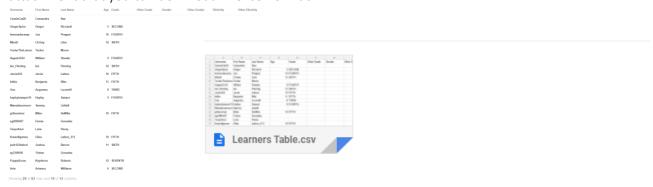

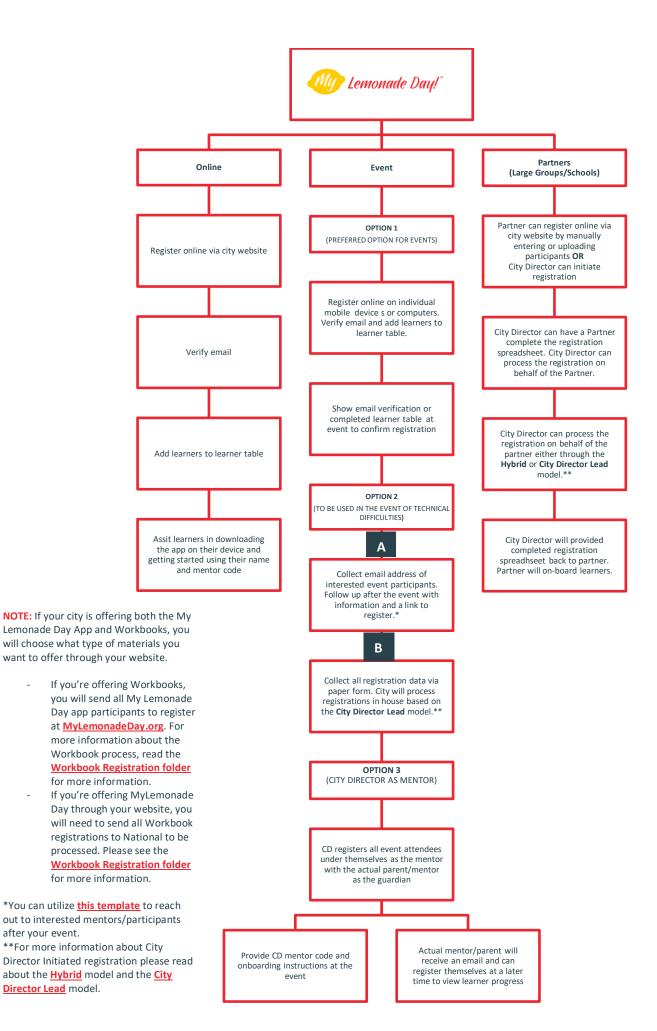